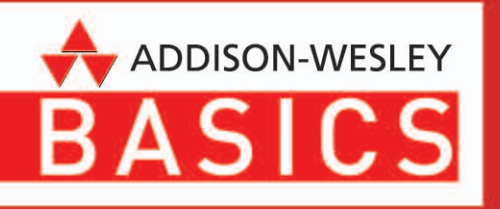

Jens Jacobsen **Matthias Gidda** 

# Die eigene Website

12 leichte Workshops für Einsteiger

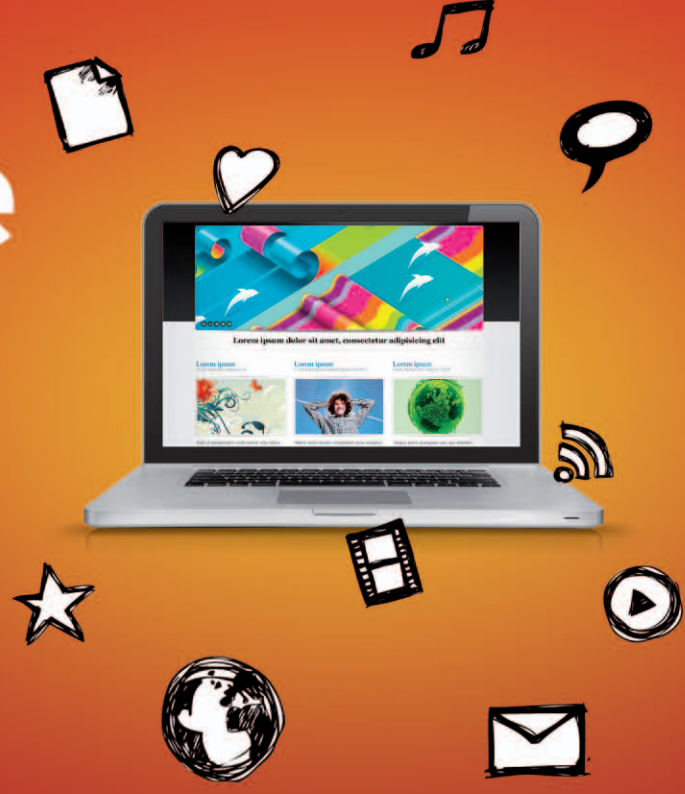

#### Kapitel 3

## **Eine Website in 3 Stunden**

In *Kapitel 1* haben Sie bereits Ihre erste eigene Website in Form einer Web-Visitenkarte erstellt. Sie haben auch gelernt, was das bedeutet – dass Sie Daten auf einem Server abgelegt haben, der ans Internet angeschlossen ist. So können andere Menschen mithilfe ihrer webfähigen Geräte diese Daten betrachten: Im Browser sehen sie Ihre Website.

Ein Weblog ist ein Webtagebuch. Ursprünglich waren Weblogs auch genau das: eine Liste meist kurzer Einträge, die nach Datum sortiert nacheinander auf einer Webseite standen – die neuesten oben. Heute werden Weblogs für viele unterschiedliche Einsatzzwecke genutzt, geblieben ist lediglich die Sortierung der Blogeinträge nach Datum. Mit ein Grund dafür, dass Weblogs so beliebt sind, ist, dass sie recht einfach einzurichten sind.

Was Sie brauchen: Browser E-Mail-Adresse

Weitere empfehlenswerte Bloganbieter: **www.blogger.de http://de.wordpress. com** (englisch) **tumblr.com** (englisch)

Eine gute Website kann aber sehr viel mehr bieten als die Visitenkarte. In *Kapitel 2* haben Sie mithilfe der "vier W" gelernt, wie Sie eine umfangreichere Website planen: Welche Ziele will ich erreichen? Was ist meine Zielgruppe? Welche Inhalte will ich deshalb mit welchen Techniken erstellen? Und schließlich: Welche Beschränkungen im Hinblick auf Zeit, Geld und Fähigkeiten muss ich bedenken?

Hier im dritten Kapitel werden wir das Konzept für die Tanzschule "Aro Argentino" aus *Kapitel 2* umsetzen und in knapp drei Stunden eine Website erstellen, die die von uns definierten Anforderungen erfüllt. Für die Technik wählen wir ein kostenloses Blog (kurz für "Weblog").

Das Beispielprojekt mit der Tanzschule ist nur eine Anregung für Sie. Die in diesem Kapitel vermittelten Techniken und Tipps eignen sich genauso für eine große Bandbreite an möglichen Projekten, egal ob Sie eine Site für die eigene Familie, einen Verein oder ein kleines Unternehmen erstellen.

#### **Das Blog registrieren**

Da sich viele Dienste darauf spezialisiert haben, Ihnen die Erstellung eines Blogs so einfach wie möglich zu machen, wird Ihnen dieses Beispielprojekt leicht von der Hand gehen. Selbst HTML und CSS schreiben müssen Sie auch hier noch nicht – das nehmen Ihnen die Dienste ab. Stattdessen werden Sie erst einmal lernen, wie man eine Website systematisch mit Inhalten befüllt, um so die eigenen Ziele zu erreichen.

Die unterschiedlichsten Bloganbieter stellen Oberflächen bereit, mit denen Sie ganz einfach eigene Websites erstellen können. Die Auswahl ist groß, und nicht alle Angebote sind zu empfehlen. Wir wählen für unser Beispielprojekt die deutschsprachige Version des kostenlosen "Blogger"-Dienstes von Google, der eine intuitive Bedienung mit einer klar strukturierten Oberfläche verbindet. Sie finden Blogger unter www.blogger.com ( Abbildung 3.1).

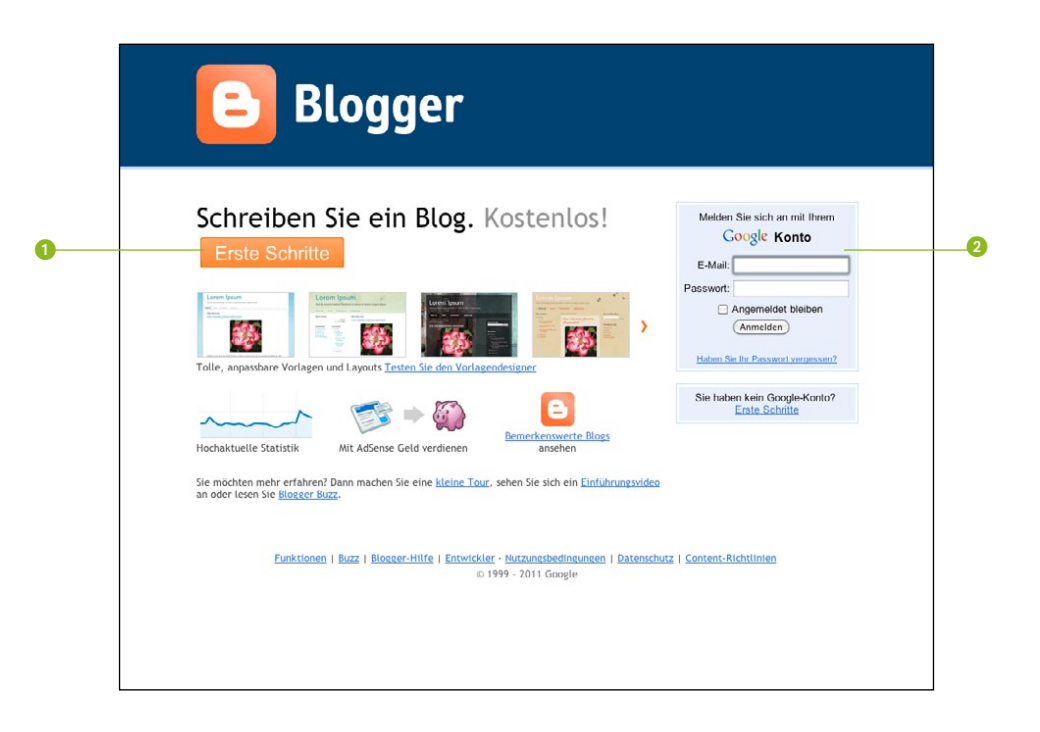

*Einige Infos über die Möglichkeiten, die Blogger bietet, sowie ein deutlich erkennbarer Button Erste Schritte (*1*), mit dem Sie Ihr Blog anlegen – auf dieser Seite findet sich jeder zurecht. Wenn Sie bereits ein Google-Konto haben, geben Sie im Kasten rechts (*2*) Ihre Anmeldedaten ein.*

Bei Blogger.com sind die wichtigen Funktionen für die Anmeldung sowie Hilfeseiten einfach zu finden. Im Gegensatz dazu sind die Websites einiger Konkurrenzanbieter mit kleinteiligen Elementen und mit Werbung überladen. Außerdem ist bei Blogger die deutsche Übersetzung gelungen. Fast alle Texte der Benutzeroberfläche und auch die Hilfetexte sind komplett übersetzt. Wenn Sie einigermaßen Englisch können, werfen Sie einen Blick auf das ebenfalls kostenlose WordPress (de.wordpress.com). Dieser Dienst bietet etwas mehr Funktionen als Blogger und bleibt trotzdem übersichtlich. Nur sind eben viele Texte gar nicht oder nur unzureichend ins Deutsche übersetzt. Wen das nicht stört, der wird auch mit WordPress bestens zurechtkommen.

Für Blogger – wie auch für die anderen hier erwähnten Dienste – brauchen Sie keinen eigenen Server. Wie auch die in *Kapitel 1* erstellte Web-Visitenkarte wird das Blog auf dem Server des Dienstleisters gespeichert.

Beginnen wir also mit dem neuen Beispielprojekt.

Um Blogger zu nutzen, benötigen Sie ein kostenloses Konto bei Google. Haben Sie schon eines, können Sie die Schritte 1 bis 7 überspringen. Sie müssen nur Ihre Zugangsdaten im entsprechenden Kasten rechts (s. h. Abbildung Seite 37 2) eingeben. Damit überspringen Sie den ersten Bildschirm und gelangen direkt zum Benennen Ihres neuen Blogs.

1. Wenn Sie noch kein Google-Konto haben, klicken Sie links auf den Button *Erste Schritte*.

Damit werden Sie auf den ersten Bildschirm des Registrierungsprozesses geleitet.

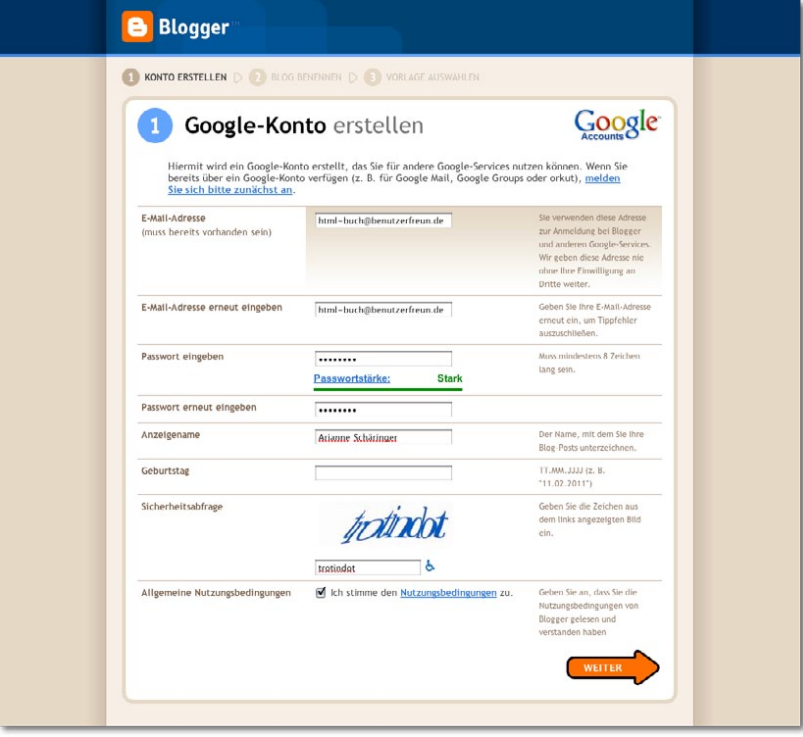

*Für Blogger müssen Sie ein Google-Konto erstellen, das Sie auch für viele andere Google-Dienste nutzen können.*

- 2. Geben Sie hier eine gültige E-Mail-Adresse an. Mit der Registrierung
- 3. Tippen Sie ein Passwort ein, das am besten Buchstaben, Zahlen und Sonderzeichen enthält, damit es möglichst sicher ist.
- 4. Wählen Sie einen *Anzeigename*.

Dieser erscheint später auf der Website unter Ihren Blogeinträgen. Sie können den Anzeigenamen später noch problemlos ändern, für unser Beispielprojekt wählen wir den Namen der Leiterin unserer fiktiven Tanzschule.

- 5. Wenn Sie wollen, geben Sie Ihr Geburtsdatum ein.
- 6. Nach der Eingabe der Sicherheitsabfrage und der Zustimmung zu den Nutzungsbedingungen geht es mit einem Klick rechts unten *weiter* zur zweiten Seite des Registrierungsprozesses.

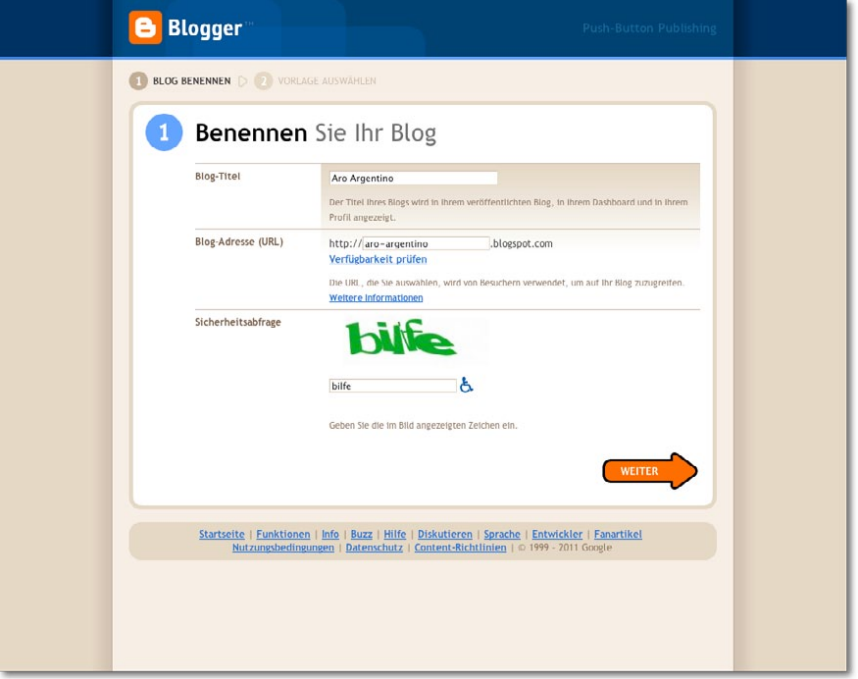

des Google-Kontos bekommen Sie nicht automatisch eine E-Mail-Adresse von Google.

*Der Name Ihres Blogs. Diesen können Sie bei Blogger auch später noch ändern. Die Sicherheitsabfrage soll überprüfen, ob Sie ein Mensch oder doch vielleicht ein Spamroboter sind.*

7. Geben Sie einen Titel für Ihr Blog und dann eine URL an, unter der die Site nach der Registrierung erreichbar sein wird.

Den Titel dürfen Sie frei wählen, bei der Adresse müssen Sie aber ein paar Dinge beachten: Benutzen Sie nur Kleinbuchstaben, da hier eingegebene Großbuchstaben ohnehin in Kleinbuchstaben umgewandelt werden. Sie dürfen nur Zahlen, Buchstaben (ohne Umlaute) und das Minuszeichen benutzen. Leerzeichen sind ebenfalls nicht erlaubt. Außerdem sollte Ihre URL nicht zu lang sein, damit Ihre Nutzer sie bequem in die Adresszeile des Browsers eintippen können. Auch der Verweis auf Ihre Site etwa in einer E-Mail oder als Verlinkung auf einer anderen Website ist mit einer kurzen URL einfacher.

Es kann vorkommen, dass bereits ein anderer Blogger Ihre Wunschadresse registriert hat. Da jede URL nur einmal vergeben werden kann, müssen Sie sich in so

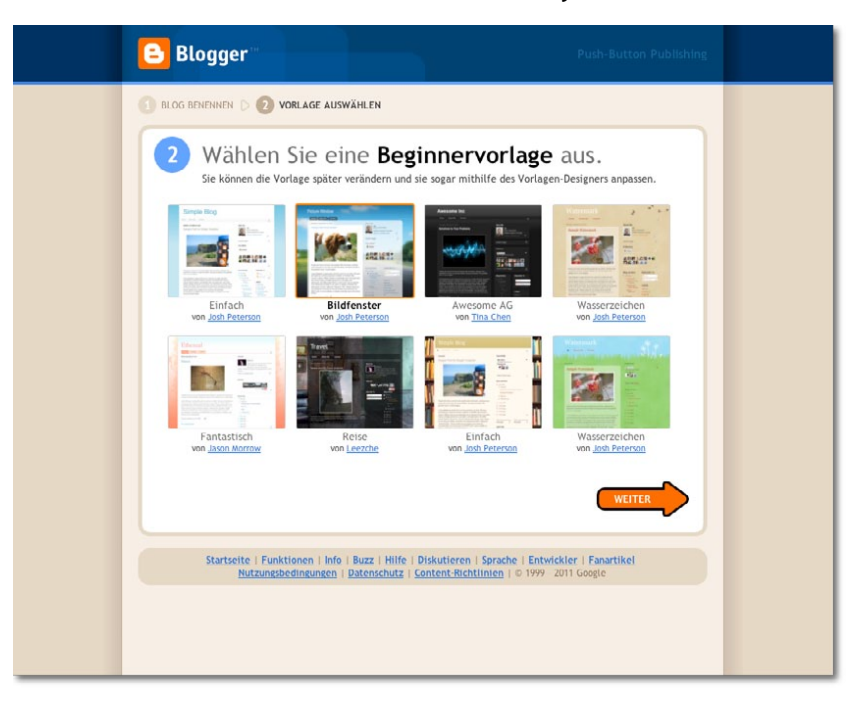

einem Fall leider eine andere Adresse aussuchen. Versuchen Sie, zum Beispiel mit dem Minuszeichen oder mit Abkürzungen zu arbeiten.

- 8. Beantworten Sie die Sicherheitsabfrage und gehen Sie mit einem weiteren Klick auf den Button rechts unten *weiter* zur Vorlagenauswahl.
- 9. Wählen Sie eine Designvorlage für Ihr Blog aus, die dessen Gestaltung bestimmen wird. Für unser Beispielprojekt wählen wir die Vorlage "Bildfenster".

*Blogger nennt es zwar "Beginnervorlage", die Gestaltungsvorlagen sind aber recht professionell.*

Diese hat ein transparentes Hauptelement mit abgerundeten Ecken. Das standardmäßige Hintergrundbild dieser Vorlage hat mit Tango nicht viel zu tun, wir ändern es deshalb später.

Mit diesem Schritt haben Sie die Erstellung des Google-Nutzerkontos und des Blogs abgeschlossen und können mit der Arbeit am Inhalt der Site beginnen.

10. Klicken Sie auf *Weiter* und geben Sie gegebenenfalls die während der Registrierung festgelegten Login-Daten ein.

Sie werden nun auf die Startseite von Blogger geleitet, auf das sogenannte Dashboard.

#### **Erste Schritte**

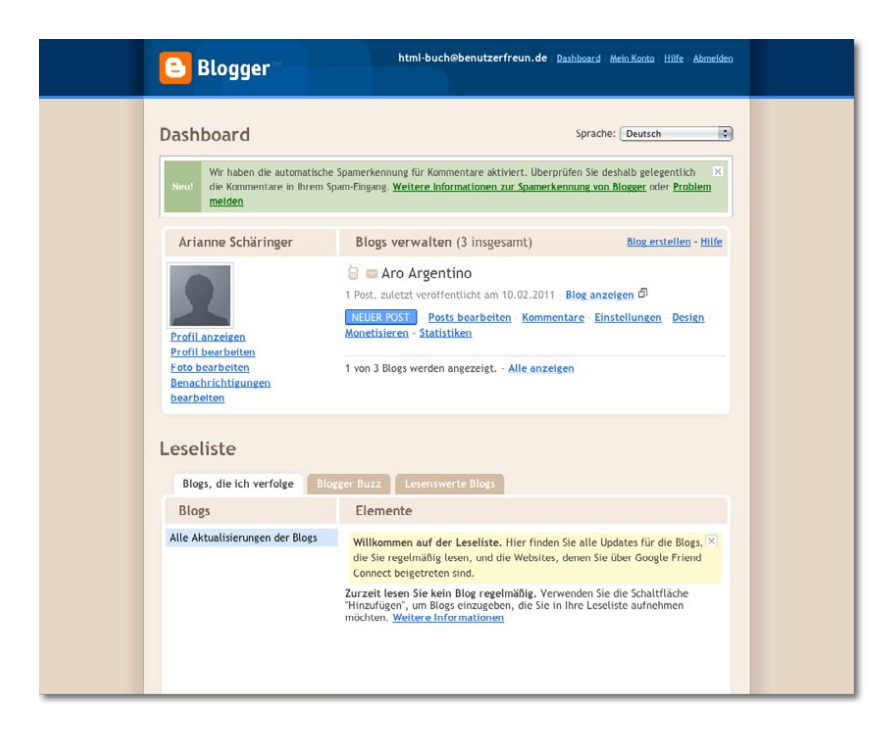

*Angenehm: Im Gegensatz zu einigen anderen Anbietern stört Blogger Sie beim Bearbeiten Ihres Blogs nicht mit Werbeeinblendungen.*

"Dashboard" bedeutet "Instrumententafel" oder "Armaturenbrett".

Das Dashboard ist die zentrale Schaltstelle für Ihre Arbeit mit Blogger. Der englische Begriff

Da Sie mit dem Dienst mehrere Blogs gleichzeitig betreiben können, besteht es aus einer Übersicht über alle von Ihnen angelegten Blogs. Wenn Sie das Nutzerkonto neu angelegt haben, ist hier natürlich erst mal nur das Blog für das Beispielprojekt zu sehen. Wenn Sie dagegen wie die Autoren noch andere Blogs haben, werden diese hier ebenfalls angezeigt – auf der Abbildung können Sie erkennen, dass zwei weitere Blogs momentan ausgeblendet sind.

Am oberen Bildschirmrand sehen Sie die sogenannte Navbar, also die Navigationsleiste. Sie wird auf allen Seiten von Blogger eingeblendet, um Ihnen die Arbeit zu erleichtern. Mit den Knöpfen auf der Navbar können Sie sich bei Blogger an- und abmelden und haben direkten Zugriff auf die Einstellungen für Ihr Benutzerkonto sowie auf die Hilfe. Eine wichtige Funktion finden Sie im Hauptfenster ganz oben: Sollten Sie aus Versehen die Sprache der Oberfläche geändert haben, können Sie sie hier wieder auf Deutsch umstellen.

Im Hauptfenster des Dashboards finden Sie links den Bereich für Ihre Profileinstellungen, rechts den zentralen Blogbereich. Dessen auffälligster Button ist blau unterlegt und mit *Neuer Post* beschriftet. Ein Post ist einfach ein Blogeintrag, also ein Text in Ihrem neuen Blog.

Mit einem Klick auf diesen Button gelangen Sie in den Editor für Blogeinträge. Dazu gleich mehr. Über die daneben platzierten Knöpfe konfigurieren Sie das Verhalten und Erscheinungsbild Ihres Blogs nach den eigenen Vorlieben.

Den unteren Bereich des Dashboards können Sie getrost ignorieren, solange Sie noch keine anderen Blogs abonniert haben. Dieses sogenannte RSS-Abonnement ist eine Funktion für Stammleser von Websites, die dann in diesem Dashboard-Bereich über neue Inhalte auf ihren Lieblingsblogs informiert werden.

Jetzt können wir aber endlich den ersten Inhalt für unser Blog verfassen.

1. Klicken Sie auf *Neuer Post* und Sie gelangen wie bereits angesprochen zum Editor für die Blogeinträge.

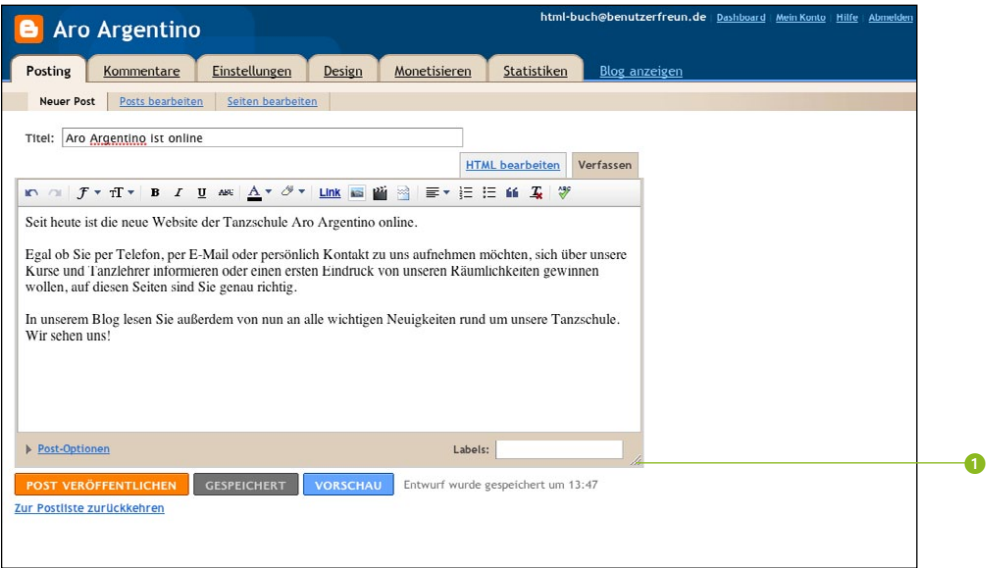

*Der Editor zum Verfassen von Blogeinträgen. Mit den drei kleinen schrägen Linien (*1*) in der rechten unteren Ecke des Eingabefelds ändern Sie dessen Größe.*

Wie Sie auf der Abbildung sehen, finden sich dieselben Einstellungen, die im Blogbereich des Dashboards zu sehen waren, hier wieder. Wenn Sie also vom Editor aus zu den Einstellungen navigieren oder sich Ihre Site anzeigen lassen wollen, müssen Sie dazu nicht zuerst zurück zum Dashboard.

Der Editor funktioniert grundsätzlich wie die gängigen Textverarbeitungsprogramme oder Webmailoberflächen: In die Felder für den Titel und den Eintrag geben Sie ganz normal Text ein, mithilfe der Knöpfe in der Formatierungsleiste formatieren Sie den Text etwa kursiv oder ändern die Schriftart. Andere Knöpfe fügen Links oder Multimediainhalte wie Bilder und Videos in den Blogeintrag ein.

Der erste Eintrag in unserem Beispiel soll Besuchern ankündigen, dass Sie die neue Website für Aro Argentino registriert und eingerichtet haben. Er soll auch erklären, was die Site bietet: also dass es zusätzlich zu den Kontaktinformationen Neuigkeiten geben wird, Informationen über Kurse und Tanzlehrer sowie ein paar Bilder von den Räumlichkeiten.

Diesen und alle anderen Texte aus dem Beispielprojekt finden Sie auf der fertigen Website unter **http://aro-argentino.**

- 2. Im Texteditor erstellen wir zunächst den Titel des ersten Blogeintrags: "Aro Argentino ist online".
- 3. Dann folgt im großen Eingabefeld der eigentliche Blogeintrag Sie können unseren Beispieltext aus der Abbildung von Seite 43 verwenden oder sich einen eigenen ausdenken.

**blogspot.com**. Während der Eingabe speichert Blogger Ihren Text übrigens regelmäßig automatisch ab, damit Sie nicht alles mühsam neu eingeben müssen, falls Sie aus Versehen Ihren Browser schließen.

- 4. Wenn Ihnen Ihr erster Blogeintrag gefällt, klicken Sie unten links auf *Post veröffentlichen*. Blogger meldet Ihnen daraufhin, dass Ihr Blog-Post veröffentlicht wurde.
- 5. Klicken Sie auf *Post anzeigen*, um Ihre neue Site mit dem ersten Inhalt anzusehen.

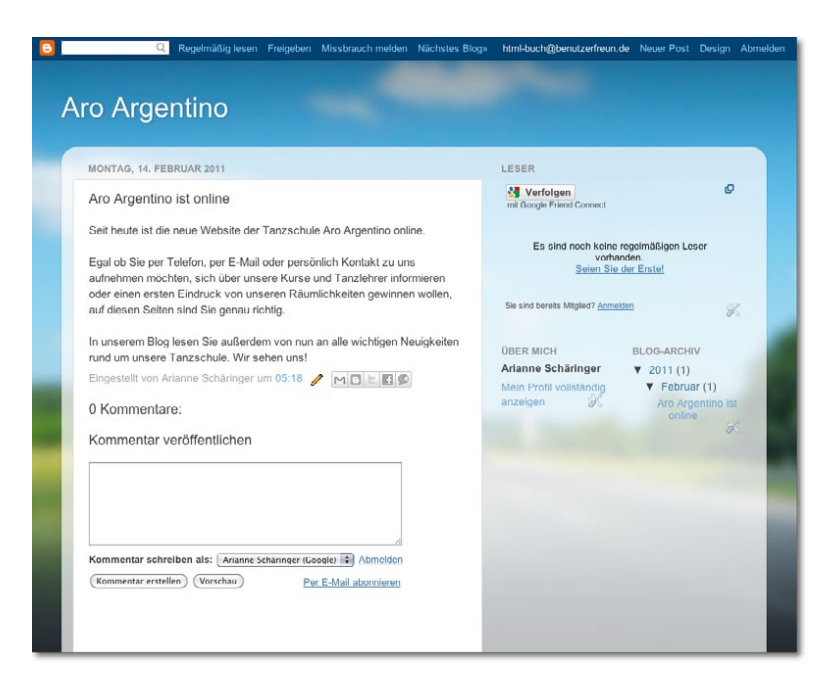

*Nein, wir haben den Eintrag nicht um fünf Uhr morgens veröffentlicht – die Zeitzone ist nur noch nicht korrekt eingestellt.* 

In der Mitte der Seite erscheint der erste Blogeintrag, den Sie gerade verfasst haben. Der Titel wurde automatisch als Überschrift formatiert, also in höherer Schriftgröße und mit größerem Zeilenabstand. Neben dem Blogeintrag erscheinen aber noch viele weitere Elemente auf Ihrer Seite: Am oberen Bildschirmrand sehen Sie wie immer die Navbar von Blogger. Diese enthält nun im Vergleich zur Dashboard-Ansicht mehr Elemente, die Ihnen das Entdecken der anderen im Blogger-Netzwerk gehosteten Blogs vereinfachen. Rechts in der Navbar finden Sie weitere Schnellzugriffsfunktionen. Zwischen der Navbar und Ihrem Blogeintrag sehen Sie den sogenannten "Header". Das ist ein Banner am Kopf der Seite, auf dem der Schriftzug der Tanzschule erscheint. Wenn Ihr Blog später aus mehreren Einzelseiten besteht, wird ein Klick auf diesen Banner Sie übrigens immer wieder auf die Startseite zurückbringen, die Sie momentan sehen.

Lassen Sie sich von den Werkzeugsymbolen und dem Stift nicht irritieren, die neben den Seitenelementen erscheinen. Mit diesen Buttons können Sie direkt das entsprechende Element bearbeiten, für Ihre Nutzer werden sie aber nicht sichtbar sein.

Sie sehen auch, dass Ihr erster Blogeintrag aus mehr besteht als nur dem in den Editor eingegebenen Text. Blogger hat nämlich automatisch das Datum der Veröffentlichung angefügt, zu sehen über der Überschrift des Blogeintrags. Unter dem Eintrag sehen Sie den Namen des Autors. Mit den kleinen Symbolen rechts können Leser den Eintrag in ihrem sozialen Netzwerk teilen. Ganz unten schließlich sehen Sie das Kommentarfeld. Ihre Leser können Ihnen damit Kommentare hinterlassen, die dann unter dem jeweiligen Blogeintrag angezeigt werden.

In der Leiste rechts auf der Seite sehen Sie drei Kästen – bei Blogger "Gadgets" genannt: "Leser", "Über mich" und "Blog-Archiv". Diese drei Gadgets hat Blogger ebenfalls automatisch für Sie erstellt. Im ersten werden Stammleser angezeigt, die Ihr Blog mithilfe des Dienstes Google Friend Connect, verfolgen", also automatisch über neue Blogeinträge informiert werden. "Über mich" zeigt Ihr Autorenprofil, das derzeit nur einen Namen enthält. Das können wir später noch ändern. Das Archiv wiederum bietet einen Zugriff auf ältere Einträge, hier nach Monaten geordnet, die nicht mehr auf der Hauptseite erscheinen. Da Sie erst einen Eintrag verfasst haben, gibt es hier natürlich auch nur diesen zu sehen.

Mit diesem ersten Blogeintrag haben Sie gelernt, wie Ihr Blog im Editor mit Inhalt befüllt wird. Für das Beispielprojekt werden Sie in den nächsten Abschnitten sowohl die Struktur der Site als auch ihr Erscheinungsbild an das Konzept und an Ihre Vorlieben anpassen.

#### **Das Design und Layout des Blogs ändern**

Das Erscheinungsbild des Blogs wird durch die gewählte Vorlage bestimmt. Diese sieht schon ganz gut aus: Sie hat abgerundete Kanten, was viele Nutzer als modern empfinden. Der große Rahmen in der Mitte, in dem sich links der Blogeintrag und rechts die drei Kästen befinden, ist halb transparent. So scheint das Hintergrundbild durch und kann eine größere Wirkung entfalten, als wenn es nur außen an den Rändern sichtbar wäre.

#### **Das Hintergrundbild ändern**

Das Hintergrundbild selbst lässt aber noch zu wünschen übrig – es hat mit Tango und Tanzen nichts zu tun. Glücklicherweise können Sie das Hintergrundbild und die anderen Elemente der Designvorlage mit Blogger leicht ändern:

- 1. Klicken Sie entweder in der Navbar oder im Dashboard auf *Design*.
- 2. Wählen Sie in der zweiten Menüebene den *Vorlagen-Designer*.

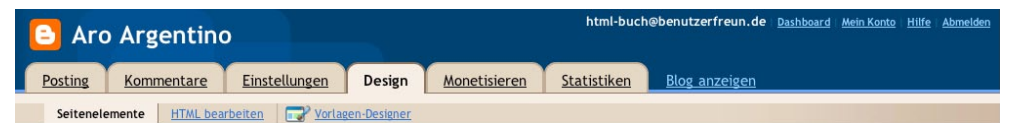

*Hier sehen Sie, wo Sie den Vorlagen-Designer finden.*

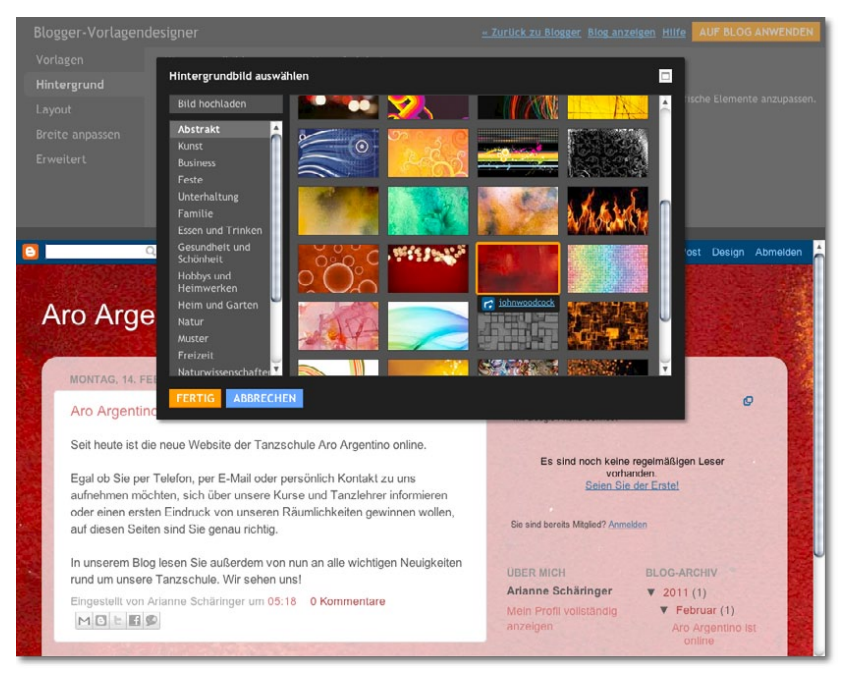

*Wundern Sie sich nicht – einige der Hintergrundbilder tauchen nicht nur in einer Kategorie auf.*

Das Fenster des Vorlagen-Designers ist zweigeteilt: Oben können Sie das Design anpassen, unten sehen Sie die Auswirkungen Ihrer Änderungen auf das Blog.

- 3. Um das Hintergrundbild zu ändern, wählen Sie links in der Leiste den Reiter *Hintergrund*.
- 4. In dem daraufhin geöffneten Menü klicken Sie auf das kleine Hintergrundbild, um eine Auswahl der Bilder anzeigen zu lassen, die Blogger Ihnen bietet.

Stöbern Sie ein wenig in den unterschiedlichen Kategorien – wir haben uns für den Hintergrund *johnwoodcock* aus der Kategorie *Abstrakt* entschieden. Das leuchtende Rot passt gut zur Tango-Atmosphäre. Sie können hier übrigens auch ein eigenes Hintergrundbild hochladen. Klicken Sie dazu auf den entsprechenden Button über den Kategorien und folgen Sie den Anweisungen.

- 5. Wenn Sie ein passendes Bild gefunden haben, klicken Sie im Auswahlfenster auf *Fertig*.
- 6. Gehen Sie im Vorlagen-Designer rechts oben auf den Button *Auf Blog anwenden*.

Damit werden Ihre Änderungen am Aussehen der Site gespeichert.

#### **Neue Seitenelemente hinzufügen**

Jetzt widmen wir uns der Struktur des Blogs. Um diese anzupassen, wechseln Sie wieder in das Designmenü von Blogger.

1. Wenn Sie sich noch im Vorlagen-Designer befinden, nachdem Sie das neue Hintergrundbild auf das Blog angewendet haben, klicken Sie dazu auf *Zurück zu Blogger*. Ansonsten klicken Sie entweder in der Navbar oder im Dashboard auf *Design*.

Was Sie nun sehen, ist der Editor für die Seitenelemente.

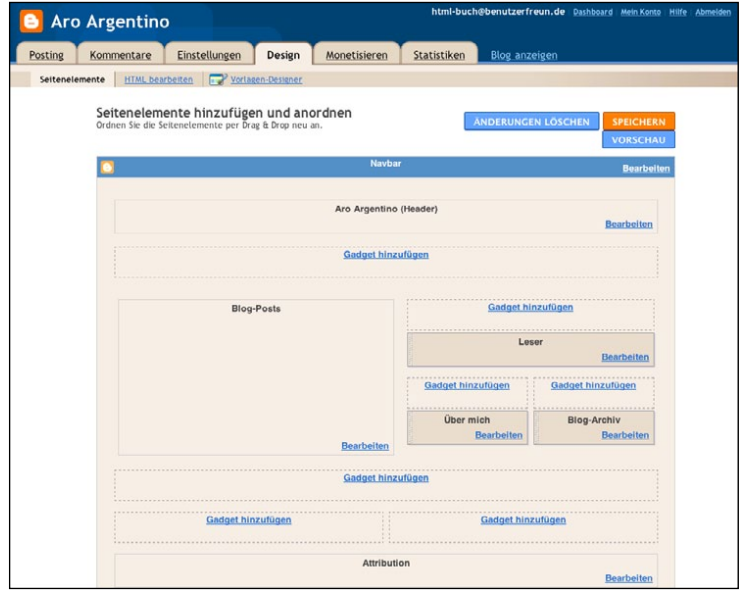

*Denken Sie immer daran, nach dem Bearbeiten rechts oben auf Speichern zu klicken, damit Ihre Änderungen an der Struktur der Site übernommen werden.*

Der Editor zeigt eine schematische Darstellung Ihres Blogs und der unterschiedlichen Seitenelemente. Ganz oben in Blau die "Navbar", also die Blogger-Leiste. Darunter wie bereits erwähnt der "Header" mit dem Titel der Site: "Aro Argentino". Das passt, das können wir so lassen. Links finden Sie das Feld für die Blogeinträge, rechts die drei Gadgets *Leser*, *Blog-Archiv* und *Über mich*. Ganz unten steht noch ein Feld für *Attribution*. Was das heißt? Wenn Sie noch mal Ihr fertiges Blog anschauen, werden Sie sehen, dass das Attributionsfeld den Rechtehinweis "Picture Window-Vorlage. Vorlagenbilder von johnwoodcock. Powered by Blogger." enthält. Es zeigt also an, dass Ihr Blog mithilfe des Blogger-Dienstes und der Designvorlage Picture Window erstellt wurde und auf den Servern von Google Blogger gespeichert ist. Bei einem Klick auf *Bearbeiten* werden Sie sehen, dass diese Angaben auch gar nicht geändert werden können. Sie können aber zusätzliche Copyright-Informationen angeben, wenn Sie möchten.

Die Gadgets kamen in unserem Konzept ja gar nicht vor. Wenn Sie sie nützlich finden, können Sie sie aber einfach behalten.

2. Wenn nicht, dann löschen Sie sie, indem Sie zuerst auf *Bearbeiten* und dann im neuen Fenster auf *Löschen* klicken.

Da in dem entsprechenden Bereich rechts außerdem noch Platz ist, fügen wir ein Suchfeld hinzu. Das ist für jede Website sinnvoll. Denn viele neue User wollen nicht die verschiedenen Links durchklicken, sondern einfach einen Begriff eingeben, nach dem sie suchen.

- 3. Um die Suchfunktion anzulegen, klicken Sie in der rechten Leiste auf *Gadget hinzufügen*.
- 4. Wählen Sie aus der Liste mit möglichen Seitenelementen, die in einem kleinen Fenster erscheint, das *Suchfeld* aus. Machen Sie aber die beiden Haken bei *Verlinkt von hier* und *Das Internet* weg, damit sich die Suchergebnisse auf den Inhalt Ihrer Site beschränken.
- 5. Mit einem Klick auf *Speichern* legen Sie die Suchfunktion an.

Der Bereich rechts mit den Kästen könnte aber allgemein noch kompakter gestaltet sein. Er nimmt mit seinen zwei Spalten recht viel Platz ein, der dem Hauptfenster fehlt. Da dessen Inhalt für die Nutzer aber später wichtiger sein wird als die Kästen rechts, ändern wir das:

- 1. Um aus den zwei Spalten für die Gadgets eine Spalte zu machen, klicken Sie oben in der zweiten Menüebene wieder auf den *Vorlagen-Designer*.
- 2. Wählen Sie dieses Mal den Reiter *Layout*.

Hier sehen Sie mehrere Vorlagen für unterschiedliche Anordnungen der Seitenelemente.

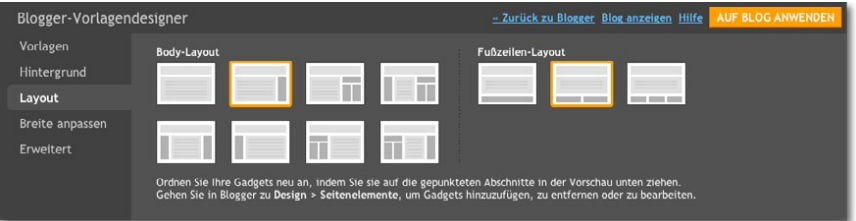

*Wenn Ihnen das gefällt, können Sie auch ein Body-Layout verwenden, das die Gadgets auf der linken Seite platziert.*

- 3. Wählen Sie das "Body-Layout", das nur eine Seitenspalte auf der rechten Seite hat, und klicken Sie auf *Auf Blog anwenden*.
- 4. Mit einem Klick auf *Zurück zu Blogger* gelangen Sie anschließend wieder zum Editor für die Designelemente.

Hier sehen Sie, dass die Gadgets jetzt weniger Platz einnehmen. Um das Layout zu verfeinern, ändern Sie noch deren Reihenfolge. Elemente, von denen wir glauben, dass die User sie häufiger brauchen als die anderen, kommen nach oben: Für das Beispielprojekt haben wir uns entschieden, "Über mich" an erster Stelle zu haben, dann das Suchfeld, dann die Leser und zum Schluss das Archiv.

- 5. Verschieben Sie die einzelnen Gadgets per Drag&Drop, indem Sie sie mit der Maus anfassen und an die gewünschte Stelle bewegen.
- 6. Klicken Sie am besten schon einmal auf *Speichern*, damit die Änderungen übernommen werden.

Das wichtigste Seitenelement fehlt aber noch – eine Navigationsleiste, in der die Titel der vier Seiten angezeigt und verlinkt werden sollen.

- 7. Um diese Leiste anzulegen, klicken Sie unter dem Header auf *Gadget hinzufügen* und wählen das Element *Seiten*.
- 8. In den Einstellungen sollten Sie den Namen der "Startseite" zu "Blog" ändern, klicken Sie dann auf *Speichern*.
- 9. Nun klicken Sie im Designmenü rechts oben nochmals auf *Speichern*.
- 10. Mit einem Klick auf *Blog anzeigen* können wir das neue Design bewundern.

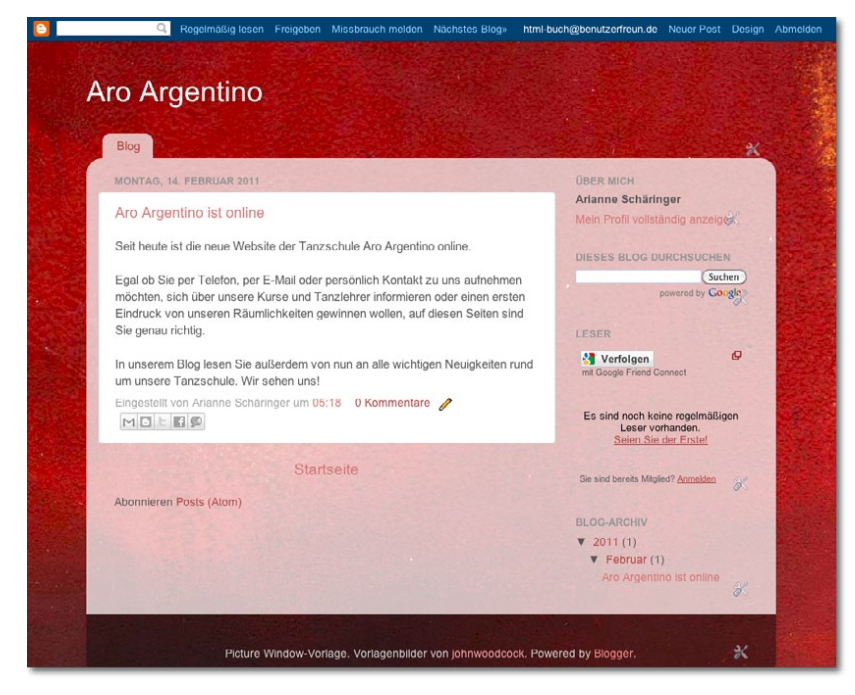

*Hier sehen Sie das neue Design der Site. Der Link Startseite wird übrigens automatisch unter Ihrem ältesten Blogeintrag und unter Ihren Seiten positioniert.*

Was Sie brauchen: Bilder, die Ihre Räume, Mitarbeiter und/oder Projekte zeigen

Zwischen dem Header und dem ersten Blogeintrag erscheint nun eine Navigationsleiste, die bis jetzt natürlich nur den Eintrag für die Seite mit den Blogeinträgen enthält. Rechts sehen Sie die neu angeordneten Gadgets samt neu hinzugefügter Suchfunktion.

Nun stimmen Struktur und Aussehen der Site so weit, dass wir sie mit den restlichen Inhalten befüllen können.

#### **Die weiteren Seiten anlegen**

(Startseite) Über uns 4 **Bilder Kurse** Kontakt Blog

Jetzt ist ein guter Zeitpunkt, sich noch einmal mit der in *Kapitel 2* erstellten Sitemap zu beschäftigen.

Das Konzept sieht vor, dass die "Über uns"-Seite die Startseite ist, die als Erstes angezeigt wird, wenn Ihre Nutzer auf Ihre Website kommen. Leider ist bei Blogger fest vorgegeben, dass die Nutzer zuerst die Seite für den Blog sehen. Deshalb müssen wir die Sitemap etwas umgestalten.

*Die Sitemap aus Kapitel 2*

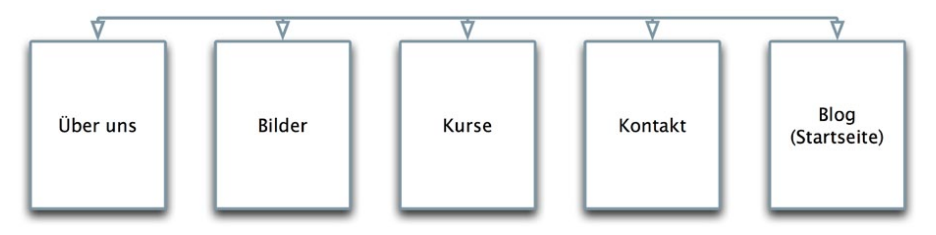

*Die Einschränkungen von Blogger zwingen uns dazu, eine neue Sitemap zu erstellen und nun den Blog als erste Seite anzeigen zu lassen.*

Die Seite für den Blog hat Blogger automatisch angelegt, und wir haben sie mit unserem ersten Blogeintrag bereits mit Inhalt befüllt. Nun werden wir die vier noch fehlenden Seiten anlegen:

- 1. Falls Sie gerade noch Ihre Site betrachten, gehen Sie mit einem Klick auf *Neuer Post* in der Navbar zurück in den Blogeditor.
- 2. Wählen Sie in der zweiten Menüebene *Seiten bearbeiten*.

Auf dem dann angezeigten Bildschirm lesen Sie übrigens die Information, dass wir bis zu zehn Seiten erstellen können – mehr als genug für unser Beispielprojekt.

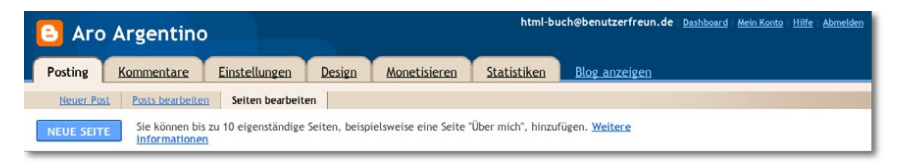

*So finden Sie die Einstellungen für die Seiten. Seiten erstellen Sie zwar mit demselben Editor wie die Blogeinträge, sie unterscheiden sich von diesen aber, weil jede Seite einen festen Platz auf der Website hat – von den Blogeinträgen sind dagegen normalerweise nur die neuesten auf einer eigenen Seite zu sehen.*

3. Wir wählen zunächst *Neue Seite*.

Den nun erscheinenden Editor kennen Sie schon vom Erstellen des Blogeintrags.

4. Wieder geben wir einen Titel und den Haupttext ein und können wie in einem Textverarbeitungsprogramm Formate zuweisen.

Die erste Seite wird die "Über uns"-Seite. Diese soll laut unserem Konzept den Besuchern zeigen, wer wir sind und was wir machen.

5. Schreiben Sie einen einleitenden Absatz über die Tanzschule. Darauf folgt ein Abschnitt über unsere Tanzlehrer sowie zum Schluss ein Abschnitt über die Funktionen der Site.

Für die Vorstellung der Tanzlehrer verwenden Sie zum ersten Mal eigene Bilder auf Ihrer Site:

- 1. Platzieren Sie den Cursor an die Stelle im Texteditor, an der die Bilder zu sehen sein sollen – in dem Fall zwischen die Überschrift und den beschreibenden Absatz für die Tanzlehrer (<sup>0</sup>).
- 2. Klicken Sie in der Formatierungsleiste auf den Button *Bild einfügen* (2).

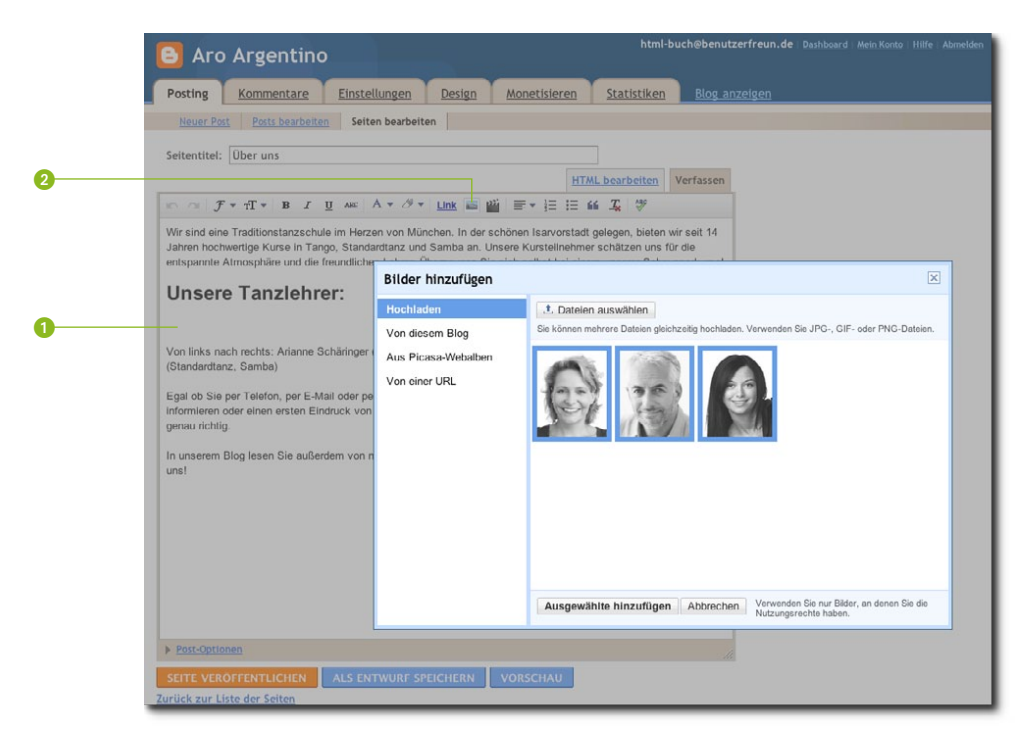

*Sie können auch mehrere Bilder auf einmal hochladen.*

3. In dem kleinen Fenster, das sich daraufhin öffnet, klicken Sie auf *Dateien auswählen*, wählen die entsprechenden Bilder auf Ihrem Computer und klicken abschließend auf *Ausgewählte hinzufügen*.

Alternativ könnten Sie über das Menü links im kleinen Fenster Bilder für die Seite auswählen, die Sie bereits auf Blogger oder in Googles Bilderdienst *Picasa* hochgeladen haben, oder die URL eines Bildes auf einer anderen Website angeben. Da Sie damit aber meistens Bildrechte Dritter verletzen würden, sollten Sie für Ihre Website grundsätzlich eigene Bilder verwenden oder solche, die Sie gekauft haben.

Blogger hat die von Ihnen ausgewählten Bilder nun so im Editor angeordnet, wie der Dienst es für sinnvoll erachtet. In unserem Fall waren die Bilder vertikal untereinander platziert, was wir wiederum nicht für sinnvoll erachtet haben.

4. Um die Platzierung der Bilder zu ändern, ziehen Sie diese per Drag&Drop an die gewünschte Stelle: Für die "Über uns"-Seite ist eine Platzierung nebeneinander geeignet.

Manchmal stimmt die Platzierung der Bilder im Editor mit der Platzierung auf der veröffentlichten Seite nicht überein. So ist es den Autoren passiert, dass die Bilder im Editor nebeneinander angezeigt wurden, auf der fertigen Seite dann aber das mittlere Bild unter den beiden anderen positioniert war (siehe Abbildung Seite 56). Solange Google diesen Fehler nicht behebt, müssen Sie es in diesem Fall mit einer anderen Ausrichtung probieren.

Wenn die Bilder Ihnen zu groß oder zu klein erscheinen, können Sie mit einem einfachen Klick auf ein Bild im Texteditor ein Kontextmenü öffnen. Dieses bietet erweiterte Formatierungsmöglichkeiten für die Größe des Bildes und dessen Ausrichtung innerhalb der Seite.

5. Ein Klick auf *Seite veröffentlichen*, sobald wir mit dem Text und den Bildern zufrieden sind, und die "Über uns"-Seite steht im Netz.

Diese finden Sie nun in der horizontalen Navigationsleiste neben *Blog*, wenn Sie sich die Site ansehen.

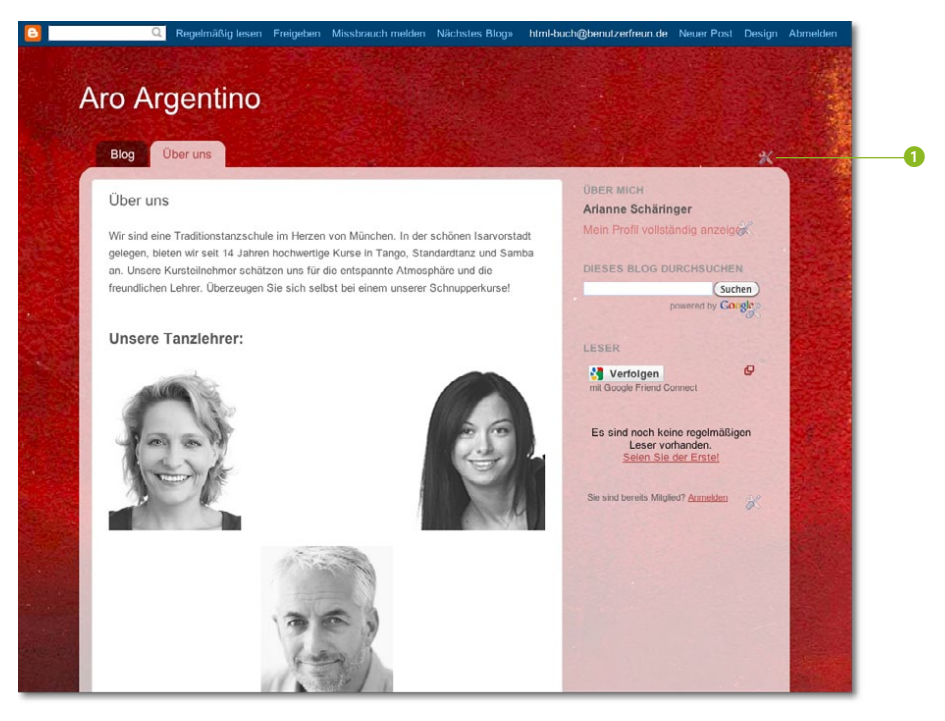

*Wählen Sie die Bilder nicht größer als nötig. Zum einen braucht die Site dadurch bei Nutzern länger zum Laden, zum anderen sind die Bilder nicht das entscheidende Element auf dieser Seite.*

Sie können die Reihenfolge der Seiten in der Leiste übrigens ganz einfach verändern, indem Sie auf das *Werkzeugsymbol* rechts (siehe Abbildung oben 1) klicken und im folgenden Fenster die Unterseiten mit der Maus verschieben.

Jetzt zur zweiten neuen Seite. Unser Konzept sieht eine kleine Bildergalerie mit drei Bildern vor, die unsere Tanzschule präsentieren sollen. Die Vorgehensweise ist wie bei der ersten Seite:

- 1. Sie öffnen zum Beispiel mit einem Klick auf *Neuer Post* in der Navbar den Editor, klicken auf *Seiten bearbeiten* und dort auf *Neue Seite*.
- 2. Der Titel in unserem Beispiel einfach "Bilder" wird wie gewohnt in das entsprechende Feld eingetragen.
- 3. Geben Sie einen kurzen Text ein, der beschreibt, was auf den Bildern zu sehen ist.
- 4. Binden Sie die Bilder wie bei der "Über uns"-Seite mit dem entsprechenden Button in der Formatierungsleiste ein, laden Sie sie von Ihrem Computer hoch und ordnen Sie sie nebeneinander an.

Nachdem Sie die Seite veröffentlicht haben, sehen Sie sie auf Ihrer Website.

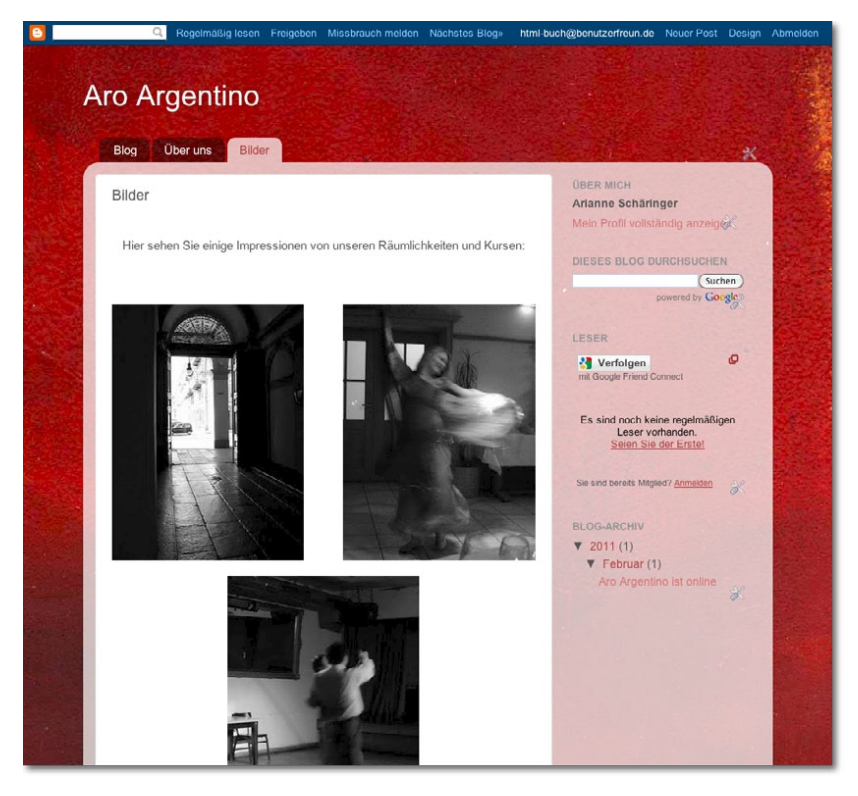

*Um einen ersten Eindruck zu vermitteln, braucht es nicht gleich ein ganzes Fotoalbum. Einige wenige ausdrucksstarke Bilder reichen vollkommen.*

Als Nächstes ist die Seite mit den Kursen an der Reihe:

- 1. Öffnen Sie wieder den Editor für die Seiten.
- 2. Als Titel geben Sie schlicht "Kurse" ein.
- 3. Den Seiteninhalt erstellen Sie als einfache Auflistung der angebotenen Kurse. Dazu geben Sie zunächst in jeder Zeile den Namen des Kurses ein, den zugehörigen Tanzlehrer, den Termin und den Preis.
- 4. Wenn Sie alle Kurse eingetragen haben, markieren Sie die entsprechenden Zeilen im Text und klicken in der Formatierungsleiste auf das Symbol für eine Liste mit Aufzählungszeichen.

Dadurch werden die Zeilen wie bei der entsprechenden Funktion eines Textverarbeitungsprogramms eingerückt und mit einem Aufzählungszeichen versehen.

Wenn Sie die Seite mit einem Klick auf den entsprechenden Button veröffentlicht haben, sehen Sie auf Ihrer Site das Ergebnis.

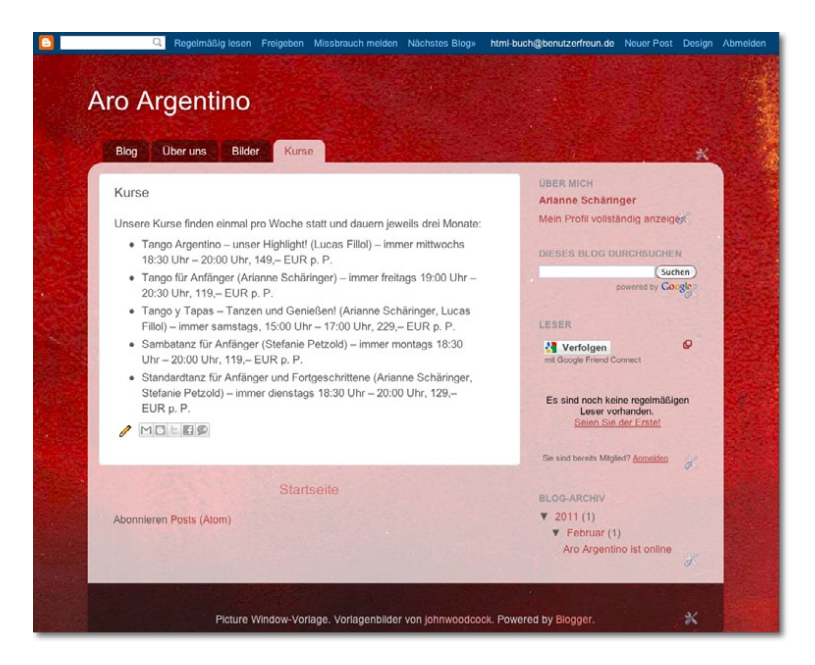

*Listen sind immer dann sinnvoll, wenn man viele ähnliche Informationen geordnet darstellen will.* Die letzte neue Seite für Aro Argentino wird die Kontaktseite. Die dafür nötigen Informationen und die Impressum"sangaben bestehen nur aus Text, sodass die Erstellung dieser Seite sehr einfach ist. Mittlerweile sollten Sie mit den dafür notwendigen Schritten vertraut sein, andernfalls lesen Sie noch mal bei den vorigen Seiten nach.

Auf der Abbildung sehen Sie das Impressum einer fiktiven GmbH, die die Tanzschule betreibt. Damit Sie auf der sicheren Seite sind, sollten Sie in Ihrem Blog – egal ob Sie es nur für dieses Beispiel nutzen oder nicht – ein echtes Impressum verwenden. Denn die Site ist bereits seit der Registrierung über die URL online verfügbar. Wie ein korrektes Impressum aussieht, erfahren Sie auf der Website zum Buch unter **http://website.benutzerfreun.de/recht**.

Nachdem Sie auch die Kontaktseite veröffentlicht haben, können Sie endlich den gesamten Inhalt Ihrer Website betrachten.

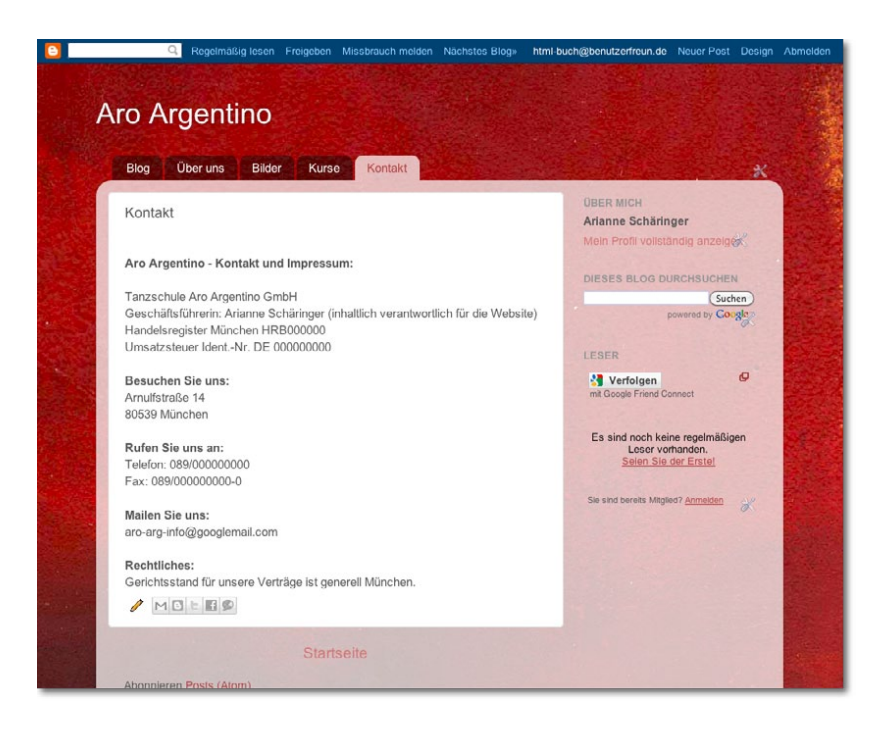

*Wenn Sie bei der Gestaltung der Site fremde Fotos verwenden, können Sie hier darauf hinweisen und die Namen der Fotografen und die Quelle angeben. Die Nutzungsrechte an den Bildern müssen Sie aber natürlich besitzen.*

Alle Inhalte, die im Konzept vorgesehen sind, sind nun vorhanden. Damit wäre die Site eigentlich fertig, für die Praxis sollte sie aber noch ein wenig überarbeitet werden, damit sowohl die Nutzer als auch Sie mehr Spaß damit haben.

#### **Feintuning an den Einstellungen und am Aussehen**

Blogger bietet zahllose Einstellungsmöglichkeiten, um die Site an Ihre Vorlieben anzupassen. Neben dem Layout sollten Sie sich vor allem mit einigen Einstellungen befassen, welche die Privatsphäre und die Auffindbarkeit der Site im Web betreffen. Sie stellen ein, ob die Site in den Ergebnissen von Suchmaschinen auftaucht, ob die Nutzer Kommentare veröffentlichen können und vieles mehr.

Das alles ist sehr einfach umzusetzen. Sollten Sie trotzdem Hilfe brauchen, haben wir die Schritte auf der Website zum Buch als PDF zusammengefasst. Sie finden es unter http://website.benutzerfreun.de/layout-blogger.

#### **Fazit**

Sie haben in diesem Kapitel mit dem Beispielprojekt Aro Argentino in knapp drei Stunden eine funktionierende Website erstellt, die Sie künftig auch komfortabel aktualisieren und erweitern können. Wenn Sie das für Ihre eigene Site wiederholen, schafft das Ihnen den Freiraum dafür, in den nächsten Kapiteln mit HTML und CSS zu experimentieren – Sie müssen nicht sofort eine von Grund auf selbst geschriebene Website zum Laufen bringen, da Sie bereits das Blog aus diesem Kapitel haben. Somit müssen Sie die nächste Site nicht übereilt veröffentlichen, sondern haben genügend Zeit für den Feinschliff.

In jedem Fall haben Sie von der Nutzung des Blogdienstleisters profitiert, weil Sie gelernt haben, wie man eine Website strukturiert mit Inhalt befüllt. Weil die Systeme von Blogger und Co. so einfach zu erlernen sind, hatten Sie dabei sicher kaum Schwierigkeiten. Die Einsteigerfreundlichkeit ist also ein klarer Vorteil eines solchen Systems. Wer sofort Ergebnisse und die erste eigene Website schnell und unkompliziert online stellen will, ist damit zunächst gut beraten.

Mit der Unkompliziertheit sind aber schon von Anfang an Nachteile verbunden: "Ihre" Website "gehört" Ihnen nur begrenzt. Die Verfügbarkeit der Site ist vom Dienstleister abhängig. Sie haben keinen direkten Zugriff auf die Dateien und keine Garantie, dass Ihre Site in ein paar Monaten noch verfügbar sein wird. Ebenso ist Ihre Site nur so gut gegen Angriffe gesichert, wie der Dienstleister es vorsieht.

Und während die Einstellungsmöglichkeiten gerade auch beim Design zunächst beeindruckend sind und Sie noch einige Zeit mit den Optionen herumspielen können, werden Sie dennoch irgendwann an die Grenzen der Vorlagen stoßen. Sie wollen irgendein Detail unbedingt so haben wie in Ihrer Vorstellung, und die Schranken des Vorlagensystems lassen es nicht zu. Sie werden selbst bestimmen wollen, welche Seite Ihre Startseite ist. Sie werden die Struktur und das Design Ihrer Website komplett selbst bestimmen wollen. Diese Freiheit geben Ihnen HTML und CSS, und in den nächsten Kapiteln werden Sie lernen, mit diesen Freiheiten souverän umzugehen.

### **Copyright**

Daten, Texte, Design und Grafiken dieses eBooks, sowie die eventuell angebotenen eBook-Zusatzdaten sind urheberrechtlich geschützt. Dieses eBook stellen wir lediglich als **persönliche Einzelplatz-Lizenz** zur Verfügung!

Jede andere Verwendung dieses eBooks oder zugehöriger Materialien und Informationen, einschließlich

- · der Reproduktion,
- der Weitergabe,
- des Weitervertriebs,
- · der Platzierung im Internet, in Intranets, in Extranets,
- · der Veränderung,
- des Weiterverkaufs und
- · der Veröffentlichung

bedarf der **schriftlichen Genehmigung** des Verlags. Insbesondere ist die Entfernung oder Änderung des vom Verlag vergebenen Passwortschutzes ausdrücklich untersagt!

Bei Fragen zu diesem Thema wenden Sie sich bitte an: [info@pearson.de](mailto:info@pearson.de)

#### **Zusatzdaten**

Möglicherweise liegt dem gedruckten Buch eine CD-ROM mit Zusatzdaten bei. Die Zurverfügungstellung dieser Daten auf unseren Websites ist eine freiwillige Leistung des Verlags. **Der Rechtsweg ist ausgeschlossen.**

#### **Hinweis**

Dieses und viele weitere eBooks können Sie rund um die Uhr und legal auf unserer Website herunterladen:

#### **<http://ebooks.pearson.de>**